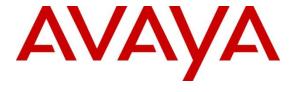

## Avaya Solution & Interoperability Test Lab

# Application Notes for Enghouse Interactive Communications Center 10.1 with Avaya Aura® Communication Manager 8.0 FP1 using Avaya Aura® Application Enablement Services 8.0 – Issue 1.0

## **Abstract**

These Application Notes describe the configuration steps required for Enghouse Interactive Communications Center 10.1 to interoperate with Avaya Aura® Communication Manager 8.0 FP1 using Avaya Aura® Application Enablement Services 8.0. Enghouse Interactive Communications Center is a multi-channel and multi-contact solution that can handle voice, fax, web, and email contacts.

The compliance testing focused on the voice integration with Avaya Aura® Communication Manager via the Avaya Aura® Application Enablement Services Telephony Services Application Programming Interface and Device, Media, and Call Control interface.

Readers should pay attention to **Section 2**, in particular the scope of testing as outlined in **Section 2.1** as well as any observations noted in **Section 2.2**, to ensure that their own use cases are adequately covered by this scope and results.

Information in these Application Notes has been obtained through DevConnect compliance testing and additional technical discussions. Testing was conducted via the DevConnect Program at the Avaya Solution and Interoperability Test Lab.

### 1. Introduction

These Application Notes describe the configuration steps required for Enghouse Interactive Communications Center (EICC) 10.1 to interoperate with Avaya Aura® Communication Manager 8.0 FP1 using Avaya Aura® Application Enablement Services 8.0. EICC is a multichannel and multi-contact solution that can handle voice, fax, web, and email contacts.

The compliance testing focused on the voice integration with Communication Manager via the Application Enablement Services Telephony Services Application Programming Interface (TSAPI) and Device, Media, and Call Control (DMCC) interface.

In the compliance testing, agents and supervisors were configured as station users on Communication Manager and have desktop computers running the Enghouse Interactive TouchPoint client application. The ACD functionality such as log in/out, work modes, queuing, and announcements were provided by EICC.

The TSAPI interface was used by EICC to monitor agent and supervisor station extensions, provide screen pops and call control from agent desktops, route incoming calls using adjunct routing capability, and support enable/disable of call forwarding and message waiting lamp using set value capability. In addition, TSAPI single step conference was used to support the supervisor monitor feature, which can be activated from the supervisor desktop running the TouchPoint application.

The DMCC interface was used by EICC to support voicemail, announcement, and basic call recording features via virtual IP softphones. The virtual IP softphones were registered by EICC with Communication Manager. Voicemail and announcement calls were redirected to available virtual IP softphones to terminate to EICC, and recording was accomplished by intruding a virtual IP softphone via TSAPI single step conference onto the active call to pick up media for recording.

## 2. General Test Approach and Test Results

The feature test cases were performed both automatically and manually. Upon start of the EICC application, the application automatically used TSAPI to query device name, requested device monitoring, and registered for VDN routing. The application also automatically used DMCC to register the virtual IP softphones.

For the manual part of the testing, incoming calls were made to the general routing VDNs. The EICC server used query results and event reports to track agent states, and specified calls to be routed to available agents or to call treatment VDNs. Manual call controls from the TouchPoint client application were exercised to verify call control features such as answering and transferring of calls.

Voicemail was tested by not answering call at the agent, and have the call covered to EICC with proper leaving of voice message and activation of agent message waiting lamp. Manual call was

then made from the agent to the voicemail VDN to retrieve voice message and verify proper deactivation of message waiting lamp.

The serviceability test cases were performed manually by disconnecting and reconnecting the Ethernet connection to the EICC server and clients.

The verification of tests included human checking of proper states at the telephones, and of capturing and analyzing the TSAPI and DMCC message traces from the EICC server.

DevConnect Compliance Testing is conducted jointly by Avaya and DevConnect members. The jointly-defined test plan focuses on exercising APIs and/or standards-based interfaces pertinent to the interoperability of the tested products and their functionalities. DevConnect Compliance Testing is not intended to substitute full product performance or feature testing performed by DevConnect members, nor is it to be construed as an endorsement by Avaya of the suitability or completeness of a DevConnect member's solution.

Avaya recommends our customers implement Avaya solutions using appropriate security and encryption capabilities enabled by our products. The testing referenced in these DevConnect Application Notes included the enablement of supported encryption capabilities in the Avaya products. Readers should consult the appropriate Avaya product documentation for further information regarding security and encryption capabilities supported by those Avaya products.

Support for these security and encryption capabilities in any non-Avaya solution component is the responsibility of each individual vendor. Readers should consult the appropriate vendor-supplied product documentation for more information regarding those products.

For the testing associated with these Application Notes, the interface between Application Enablement Services and EICC did not include use of any specific encryption features as requested by Enghouse Interactive.

## 2.1. Interoperability Compliance Testing

The interoperability compliance test included feature and serviceability testing.

The feature testing focused on verifying the following on EICC:

- Use of TSAPI query service to query device names.
- Use of TSAPI event report service to monitor agents, supervisor, and virtual IP softphones.
- Use of TSAPI routing service to route incoming calls.
- Use of TSAPI set value service to activate/deactivate call forwarding and message waiting lamp.
- Use of TSAPI call control service to support manual call control actions initiated from TouchPoint, call control for virtual IP softphones, and adding virtual IP softphones to existing calls for media capture.
- Use of DMCC registration service to register and un-register the virtual IP softphones.
- Proper handling of call scenarios involving screen pop, inbound, outbound, ACD, non-ACD, drop, hold/reconnect, voicemail, message waiting lamp, blind/attended transfer, attended conference, call forwarding, supervisor monitor, multiple agents, multiple calls, queuing, send DTMF, long duration, and recording of basic calls.

The serviceability testing focused on verifying the ability of EICC to recover from adverse conditions, such as disconnecting/reconnecting Ethernet connection to EICC server and clients.

#### 2.2.Test Results

All test cases were executed. The following were observations on EICC from the compliance testing.

- EICC created one DMCC version per virtual IP softphone by design.
- For the attended conference scenario, after the PSTN drops, one of the remaining agent's Phone Calls section reflected his/her name instead of name of the other agent.

### 2.3.Support

Technical support on EICC can be obtained through the following:

**Phone:** (800) 513-2810

Web: <a href="www.enghouseinteractive.com">www.enghouseinteractive.com</a>
Email: <a href="www.enghouseinteractive.com">www.enghouseinteractive.com</a>

## 3. Reference Configuration

The configuration used for the compliance testing is shown in **Figure 1**. The detailed administration of basic connectivity between Communication Manager and Application Enablement Services is not the focus of these Application Notes and will not be described.

The devices used in the compliance testing are shown in the table below. In the compliance testing, the agent and supervisor station extensions were monitored by EICC.

| Device Type                           | <b>Device Number/Extension</b> |  |  |  |
|---------------------------------------|--------------------------------|--|--|--|
| Agent stations                        | 70010, 70011                   |  |  |  |
| Supervisor & failure covering station | 7000                           |  |  |  |

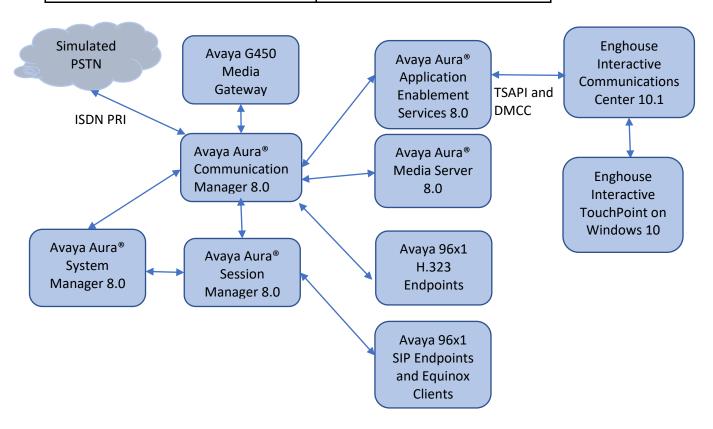

**Figure 1: Compliance Testing Configuration** 

# 4. Equipment and Software Validated

The following equipment and software were used for the sample configuration provided:

| Equipment/Software                                                                                                    | Release/Version                                     |
|----------------------------------------------------------------------------------------------------|-----------------------------------------------------|
| Avaya Aura® Communication Manager in Virtual Environment                                                                             | 8.0.1.0.0 (8.0 FP1)                                 |
| Avaya G450 Media Gateway                                                                                                    | 40.10.1                                             |
| Avaya Aura® Media Server in<br>Virtual Environment                                                                                   | 8.0 SP2                                             |
| Avaya Aura® Application Enablement Services in Virtual Environment                                                                   | 8.0.1                                               |
| Avaya 9608G & 9641G IP Deskphone (H.323)                                                                                             | 6.8                                                 |
| Enghouse Interactive Communications Center on<br>Windows Server 2012 R2<br>Avaya TSAPI Windows Client (csta32.dll)<br>Avaya DMCC XML | 10.1.0.11994<br>Standard<br>8.0.0.38<br>8.0.0.0.419 |
| Enghouse Interactive TouchPoint on Windows 10 Pro                                                                                    | 10.1.0.11994                                        |

## 5. Configure Avaya Aura® Communication Manager

This section provides the procedures for configuring Communication Manager. The procedures include the following areas:

- Verify license
- Administer CTI link
- Administer vectors and VDNs
- Administer voicemail coverage path
- Administer agents and supervisors
- Administer virtual IP softphones

### **5.1. Verify License**

Log in to the System Access Terminal to verify that the Communication Manager license has proper permissions for features illustrated in these Application Notes. Use the "display system-parameters customer-options" command to verify that the **Computer Telephony Adjunct Links** customer option is set to "y" on **Page 4**. If this option is not set to "y", then contact the Avaya sales team or business partner for a proper license file.

```
display system-parameters customer-options
                                                                      Page
                                                                               4 of 12
                                  OPTIONAL FEATURES
    Abbreviated Dialing Enhanced List? y

Access Security Gateway (ASG)? n

Analog Trunk Incoming Call ID? y

Audible Message Waiting? y

Authorization Codes? y

CAS Branch? n
         Analog Trunk Incoming Call ID? y
                                                                     CAS Branch? n
                                                                        CAS Main? n
 A/D Grp/Sys List Dialing Start at 01? y
Answer Supervision by Call Classifier? y
                                                              Change COR by FAC? n
                                              Computer Telephony Adjunct Links? y
                                     ARS? y
                  ARS/AAR Partitioning? y
                                              Cvg Of Calls Redirected Off-net? y
           ARS/AAR Dialing without FAC? y
                                                                    DCS (Basic)? y
                                                              DCS Call Coverage? y
           ASAI Link Core Capabilities? y
           ASAI Link Plus Capabilities? y
                                                             DCS with Rerouting? y
       Async. Transfer Mode (ATM) PNC? n
  Async. Transfer Mode (ATM) Trunking? n Digital Loss Plan Modification? y
               ATM WAN Spare Processor? n
                                                                        DS1 MSP? y
                                   ATMS? y
                                                        DS1 Echo Cancellation? y
                    Attendant Vectoring? y
              (NOTE: You must logoff & login to effect the permission changes.)
```

### Navigate to Page 7 and verify that the Vectoring (Basic) customer option is set to "y".

```
display system-parameters customer-options
                                                                     Page
                                                                              7 of 12
                          CALL CENTER OPTIONAL FEATURES
                           Call Center Release: 7.0
                                  ACD? y
                                                                     Reason Codes? y
                                            Service Level Maximizer? n
Service Observing (Basic)? y
Service Observing (Remote/By FAC)? y
                        BCMS (Basic)? y
         BCMS/VuStats Service Level? y
  BSR Local Treatment for IP & ISDN? y
                   Business Advocate? n
                                                     Service Observing (VDNs)? y
                     Call Work Codes? y
                                                                        Timed ACW? y
      DTMF Feedback Signals For VRU? y
                                                               Vectoring (Basic)? y
                   Dynamic Advocate? n
                                                           Vectoring (Prompting)? y
       Expert Agent Selection (EAS)? y
                                                       Vectoring (G3V4 Enhanced)? y
                                                        Vectoring (3.0 Enhanced)? y
                              EAS-PHD? y
```

#### **5.2.Administer CTI Link**

Add a CTI link using the "add cti-link n" command, where "n" is an available CTI link number. Enter an available extension number in the **Extension** field. Note that the CTI link number and extension number may vary. Enter "ADJ-IP" in the **Type** field, and a descriptive name in the **Name** field. Default values may be used in the remaining fields.

add cti-link 1

CTI Link: 1

Extension: 79999

Type: ADJ-IP

Name: aes8

## 5.3. Administer Vectors and VDNs

Administer a set of vectors and VDNs per EICC installation document [5]. These vectors and VDNs provide general routing and different call treatments to incoming calls. The vectors and VDNs that were used for the compliance testing are shown below.

| VDN   | Vector | Purpose                                     |
|-------|--------|---------------------------------------------|
| 87001 | 71     | Ring treatment                              |
| 87002 | 72     | Music treatment                             |
| 87003 | 73     | Busy treatment                              |
| 87004 | 74     | Failure coverage                            |
| 87005 | 75     | Voicemail routing                           |
| 87006 | 70     | General routing for the Sales application   |
| 87007 | 70     | General routing for the Support application |
| 87008 | 78     | Hold treatment                              |

### 5.3.1. Failure Coverage

Modify a vector using the "change vector n" command, where "n" is an available vector number. This vector will provide failure coverage and routing to the CTI link defined in **Section 5.3.** Note that the vector **Number** and **route-to number** may vary, and that the **route-to number** is used as the covering point in case of failure from the adjunct routing step.

In the compliance testing, the supervisor extension from **Section 3** was used as the covering point. As shown below, use "SC Fail" as the vector **Name**, with the wait treatment and remaining vector steps as specified in the EICC installation document [5].

```
CALL VECTOR

Number: 74

Name: SC Fail

Multimedia? n

Basic? y

EAS? y

G3V4 Enhanced? y

ANI/II-Digits? y

Prompting? y

LAI? y

G3V4 Adv Route? y

CINFO? y

BSR? y

Holidays? y

Variables? y

3.0 Enhanced? y

01 adjunct

102 wait-time

103 route-to

104 stop

105
```

Add a VDN using the "add vdn n" command, where "n" is an available extension. Associate this VDN with the newly added vector from above.

• Name: "SC Fail"

• **Destination:** "Vector Number"

• **Vector Number:** The "SC Fail" vector number from above.

add vdn 87004

Page 1 of 3

VECTOR DIRECTORY NUMBER

Extension: 87004

Name\*: SC Fail

Destination: Vector Number

74

### **5.3.2.** General Routing

Modify a vector using the "change vector n" command, where "n" is an available vector number. This vector will provide general routing to the CTI link defined in **Section 5.2.** Note that the vector **Number** and **route-to number** may vary, and that the **route-to number** is used as the covering point in case of failure from the adjunct routing step, and set to the failure coverage VDN from **Section 5.3.1.** 

Enter a descriptive name for the vector **Name** field, and configure the remaining vector steps as specified in [5].

```
Change vector 70

CALL VECTOR

Number: 70

Name: EICC User Q

Multimedia? n

Basic? y

EAS? y

G3V4 Enhanced? y

ANI/II-Digits? y

Variables? y

Variables? y

O1 adjunct

O2 wait-time

O3 route-to

O4 stop

O5
```

For each incoming call application, add a VDN using the "add vdn n" command, where "n" is an available extension. Associate this VDN with the newly added vector from above. For the compliance testing, two VDNs were added, as shown below.

Name: A descriptive name.Destination: "Vector Number"

• **Vector Number** The "EICC User Q" vector number from above.

| add vdn 87006 |                            | Page | 1 of | 2 |  |
|---------------|----------------------------|------|------|---|--|
|               | VECTOR DIRECTORY NUMBER    |      |      |   |  |
|               |                            |      |      |   |  |
|               | Extension: 87006           |      |      |   |  |
|               | Name: EICC Sales           |      |      |   |  |
|               | Destination: Vector Number | 70   |      |   |  |
|               |                            |      |      |   |  |

```
add vdn 87007

Page 1 of 2

VECTOR DIRECTORY NUMBER

Extension: 87007

Name: EICC Support

Destination: Vector Number

70
```

### **5.3.3.** Ring Treatment

Modify a vector using the "change vector n" command, where "n" is an available vector number. This vector will provide ring treatment and routing to the CTI link defined in **Section 5.2.** Note that the vector **Number** and **route-to number** may vary, and that the **route-to number** is used as the covering point in case of failure from the adjunct routing step, and set to the failure coverage VDN from **Section 5.3.1.** 

Enter a descriptive name for the vector **Name** field, and configure the remaining vector steps as specified in [5].

```
CALL VECTOR

Number: 71

Name: SC Ring

Multimedia? n

Basic? y

Page 1 of 6

CALL VECTOR

Name: SC Ring

Multimedia? n

Attendant Vectoring? n

Meet-me Conf? n

Lock? n

Basic? y

EAS? y

G3V4 Enhanced? y

ANI/II-Digits? y

ASAI Routing? y

Variables? y

Variables? y

3.0 Enhanced? y

01 adjunct

routing link 1

02 wait-time

03 route-to

04 stop

05
```

Add a VDN using the "add vdn n" command, where "n" is an available extension. Associate this VDN with the newly added vector from above.

• Name: "SC Ring"

• **Destination** "Vector Number"

• **Vector Number** The "SC Ring" vector number from above.

add vdn 87001

VECTOR DIRECTORY NUMBER

Extension: 87001

Name: SC Ring

Destination: Vector Number

71

#### 5.3.4. Music Treatment

Modify a vector using the "change vector n" command, where "n" is an available vector number. This vector will provide music treatment and routing to the CTI link defined in **Section 5.2.** Note that the vector **Number** and **route-to number** may vary, and that the **route-to number** is used as the covering point in case of failure from the adjunct routing step, and set to the failure coverage VDN from **Section 5.3.1.** 

Enter a descriptive name for the vector **Name** field, and configure the remaining vector steps as specified in [5].

```
CALL VECTOR

Number: 72

Name: SC Music

Multimedia? n

Basic? y

Page 1 of 6

CALL VECTOR

Name: SC Music

Multimedia? n

Attendant Vectoring? n

Basic? y

EAS? y

G3V4 Enhanced? y

ANI/II-Digits? y

ASAI Routing? y

Variables? y

3.0 Enhanced? y

O1 adjunct

O2 wait-time

O3 route-to

O4 stop

O5
```

Add a VDN using the "add vdn n" command, where "n" is an available extension. Associate this VDN with the newly added vector from above.

• Name: "SC Music

• **Destination:** "Vector Number"

• **Vector Number** The "SC Music" vector number from above.

add vdn 87002

VECTOR DIRECTORY NUMBER

Extension: 87002

Name: SC Music

Destination: Vector Number 72

### 5.3.5. Busy Treatment

Modify a vector using the "change vector n" command, where "n" is an available vector number. This vector will provide busy treatment and routing to the CTI link defined in **Section 5.2.** Note that the vector **Number** may vary.

Enter a descriptive name for the vector **Name** field, and configure the remaining vector steps as specified in [5].

```
CALL VECTOR

Number: 73

Name: SC Busy

Multimedia? n Attendant Vectoring? n Meet-me Conf? n Lock? n

Basic? y EAS? y G3V4 Enhanced? y ANI/II-Digits? y ASAI Routing? y

Prompting? y LAI? y G3V4 Adv Route? y CINFO? y BSR? y Holidays? y

Variables? y 3.0 Enhanced? y

Ol adjunct routing link 1

O2 busy

O3
```

Add a VDN using the "add vdn n" command, where "n" is an available extension. Associate this VDN with the newly added vector from above.

• Name: "SC Busy"

• **Destination:** "Vector Number"

• **Vector Number:** The "SC Busy" vector number from above.

add vdn 87003

VECTOR DIRECTORY NUMBER

Extension: 87003

Name: SC Busy
Destination: Vector Number 73

## 5.3.6. Voicemail Routing

Modify a vector using the "change vector n" command, where "n" is an available vector number. This vector will provide voicemail routing to the CTI link defined in **Section 5.2.** Note that the vector **Number** may vary.

Enter a descriptive name for the vector **Name** field, and configure the remaining vector steps as specified in [5].

```
Change vector 75

Number: 75

Name: SC Voicemail

Multimedia? n

Basic?y

EAS? y

G3V4 Enhanced? y

Prompting?y

Variables?y

Variables?y

01 adjunct

02 wait-time

03 stop

04

Page 1 of 6

CALL VECTOR

Name: SC Voicemail

Attendant Vectoring? n

Meet-me Conf? n

Lock? n

ASAI Routing? y

CINFO? y

BSR? y

Holidays? y

Touting link 1

120 secs hearing ringback
```

Add a VDN using the "add vdn n" command, where "n" is an available extension. Associate this VDN with the newly added vector from above.

Name: "SC Voicemail"Destination: "Vector Number"

• **Vector Number:** The "SC Voicemail" vector number from above.

add vdn 87005

VECTOR DIRECTORY NUMBER

Extension: 87005

Name: SC Voicemail

Destination: Vector Number

75

#### 5.3.7. Hold Treatment

Modify a vector using the "change vector n" command, where "n" is an available vector number. This vector will provide hold treatment and routing to the CTI link defined in **Section 5.2.** Note that the vector **Number** and **route-to number** may vary, and that the **route-to number** is used as the covering point in case of failure from the adjunct routing step, and set to the failure coverage VDN from **Section 5.3.1.** 

Enter a descriptive name for the vector **Name** field, and configure the remaining vector steps as specified in [5].

```
CALL VECTOR

Number: 78

Name: SC Hold

Multimedia? n

Basic? y

EAS? y

G3V4 Enhanced? y

ANI/II-Digits? y

Prompting? y

LAI? y

G3V4 Adv Route? y

CINFO? y

BSR? y

Holidays? y

Variables? y

3.0 Enhanced? y

01 adjunct

routing link 1

02 wait-time

03 route-to

04 stop

05
```

Add a VDN using the "add vdn n" command, where "n" is an available extension. Associate this VDN with the newly added vector from above.

Name: "SC Hold"

**Destination:** "Vector Number"

**Vector Number:** The "SC Hold" vector number from above.

add vdn 87008

VECTOR DIRECTORY NUMBER

Extension: 87008

Name: SC Hold

Destination: Vector Number 78

## 5.4. Administer Voicemail Coverage Path

Add a coverage path using the "add coverage path n" command, where "n" is an available coverage path number.

For the **Point1** field, enter "v87005" to designate as the first coverage point, where "87005" is the voicemail VDN extension from **Section 5.3.6.** 

| add coverage path 5      |                |                | Page 1 of 1        |
|--------------------------|----------------|----------------|--------------------|
|                          | COVERAGE       | PATH           |                    |
| Coverage                 | e Path Number: | 5              |                    |
| Cvg Enabled for VDN Ro   |                |                | ter Coverage? n    |
| Next                     | Path Number:   | Linkage        |                    |
| COVERAGE CRITERIA        |                |                |                    |
| Station/Group Status     | Inside Call    | Outside Call   |                    |
| Active?                  | n              | n              |                    |
| Busy?                    | У              | У              |                    |
| Don't Answer?            | У              | У              | Number of Rings: 2 |
| All?                     | n              | n              |                    |
| DND/SAC/Goto Cover?      | У              | У              |                    |
| Holiday Coverage?        | n              | n              |                    |
|                          |                |                |                    |
| COVERAGE POINTS          | 1.1 - 1.1      | 1              |                    |
| Terminate to Coverage Pt | _              | a Appearances? | n                  |
| Point1: v87005 Rng       | ,              |                |                    |
| Point3:                  | Point4:        |                |                    |
| Point5:                  | Point6:        |                |                    |

### **5.5.Administer Agents and Supervisors**

Use the "change station n" command, where "n" is first existing agent station extension from **Section 3**. In the **Coverage Path 1** field, enter the voicemail coverage path number from **Section 5.4**.

```
change station 70010
                                                                                Page
                                                                                         1 of 5
                                               STATION
                                                Lock Messages? n
Security Code: *
Coverage Path 1: 5
Coverage Path 2:
Hunt-to Station:
                                                                                       BCC: 0
Extension: 70010
     nsion: 70010
Type: 9641
Port: S00102
Name: Agent Station 1
                                                                                         TN: 1
                                                                                        COR: 1
                                                                                      cos: 1
                                                                                      Tests? y
 STATION OPTIONS
                 Location: 1 Time of Day Lock Table:
Loss Group: 19 Personalized Ringing Pattern: 1
         Speakerphone: 2-way
Display Language: english
able GK Node Name:
                                                            Message Lamp Ext: 65001
                                                         Mute Button Enabled? y
                                                               Button Modules: 0
 Survivable GK Node Name:
            Survivable COR: internal
                                                          Media Complex Ext:
   Survivable Trunk Dest? y
                                                                   IP SoftPhone? n
                                                                        IP Video? n
                                       Short/Prefixed Registration Allowed: default
```

Repeat this section for all agents and supervisors. In the compliance testing, two agents and one supervisor were configured as shown below.

| list station    | 70010 cou      | nt 2                |    |                   |        |          |                   |
|-----------------|----------------|---------------------|----|-------------------|--------|----------|-------------------|
|                 |                | STATION             | IS |                   |        |          |                   |
| Ext/<br>Hunt-to | Port/<br>Type  | Name/<br>Surv GK NN |    | Room/<br>Data Ext | Cv1/ C |          | Cable/<br>TN Jack |
| 70010           | s00033<br>9641 | Agent Station 1     | no |                   | 7      | 1<br>1 1 |                   |
| 70011           | S00036<br>9641 | Agent Station 2     | no |                   | 7      | 1<br>1 1 |                   |

| list station    | n 70000 cou    | nt 1                |      |                   |                                     |
|-----------------|----------------|---------------------|------|-------------------|-------------------------------------|
|                 |                | STATI               | ONS  |                   |                                     |
| Ext/<br>Hunt-to | Port/<br>Type  | Name/<br>Surv GK NN | Move | Room/<br>Data Ext | Cv1/ COR/ Cable/<br>Cv2 COS TN Jack |
| 70000           | S00029<br>9641 | Supervisor          | no   |                   | 7 1<br>1 1                          |

## **5.6.Administer Virtual IP Softphones**

Add a virtual softphone using the "add station n" command, where "n" is an available extension number. Enter the following values for the specified fields, and retain the default values for the remaining fields.

• **Type:** "4624"

Name: A descriptive name.
Security Code: A desired value.

• IP SoftPhone: "y"

add station 70016 Page 1 of 6 STATION Extension: 70016 Lock Messages?n BCC: 0 Security Code: 6789
Coverage Path 1:
Coverage Path 2:
Hunt-to Station: Type: 4624 TN: 1 Port: IP COR: 1 Name: EICC Virtual #1 cos: 1 Tests? y STATION OPTIONS Time of Day Lock Table: Location: Location: Time of Day Lock Table:
Loss Group: 19 Personalized Ringing Pattern: 1 Speakerphone: 2-way Message Lamp Ext: 67791 Mute Button Enabled? y Display Language: english Survivable GK Node Name: Survivable COR: internal Media Complex Ext: Survivable Trunk Dest? y IP SoftPhone? y IP Video Softphone? n Short/Prefixed Registration Allowed: default

Repeat this section to administer the desired number of virtual IP softphones using sequential extension numbers and same security code value. In the compliance testing, 4 virtual IP softphones were administered as shown below.

| list statio     | on 70016 cc    | ount 4              |      |                   |                                     |
|-----------------|----------------|---------------------|------|-------------------|-------------------------------------|
|                 |                | STATIO              | ONS  |                   |                                     |
| Ext/<br>Hunt-to | Port/<br>Type  | Name/<br>Surv GK NN | Move | Room/<br>Data Ext | Cv1/ COR/ Cable/<br>Cv2 COS TN Jack |
| 70016           | S00061         | EICC Virtual #1     |      |                   | 1                                   |
| 70017           | 4624<br>S00062 | EICC Virtual #2     | no   |                   | 1 1<br>1<br>1 1                     |
| 70018           | 4624<br>S00063 | EICC Virtual #3     | no   |                   | 1                                   |
| 70019           | 4624<br>S00064 | EICC Virtual #4     | no   |                   | 1 1<br>1                            |
|                 | 4624           |                     | no   |                   | 1 1                                 |

## 6. Configure Avaya Aura® Application Enablement Services

This section provides the procedures for configuring Application Enablement Services. The procedures include the following areas:

- Launch OAM interface
- Verify license
- Administer TSAPI link
- Administer H.323 gatekeeper
- Administer EICC user
- Administer security database
- Administer ports
- Administer TCP settings
- Restart services
- Obtain Tlink name

#### 6.1.Launch OAM Interface

Access the OAM web-based interface by using the URL "https://ip-address" in an Internet browser window, where "ip-address" is the IP address of the Application Enablement Services server.

The **Please login here** screen is displayed. Log in using the appropriate credentials.

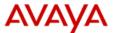

### **Application Enablement Services**

**Management Console** 

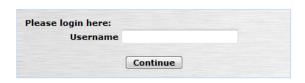

Copyright © 2009-2018 Avaya Inc. All Rights Reserved.

The **Welcome to OAM** screen is displayed next.

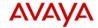

#### **Application Enablement Services**

**Management Console** 

Welcome: User cust
Last login: Tue Mar 26 15:40:17 2019 from 10.128.224.59
Number of prior failed login attempts: 0
HostName/IP: aes8.hcm.com/fe80::250:55ff:feb7:8ca7%eth2
Server Offer Type: VIRTUAL\_APPLIANCE\_ON\_VMWARE
SW Version: 8.0.1.0.0.5-0
Server Date and Time: Tue Mar 26 15:47:40 ICT 2019
HA Status: Not Configured

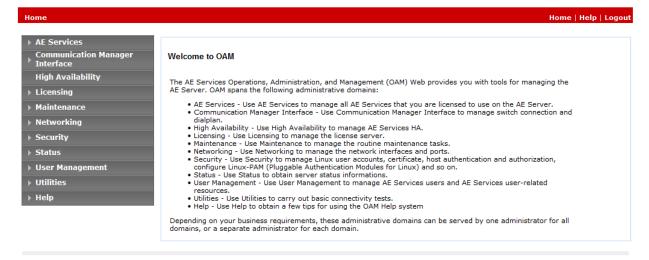

Copyright © 2009-2018 Avaya Inc. All Rights Reserved.

NAQ; Reviewed SPOC 4/24/2019

## **6.2.** Verify License

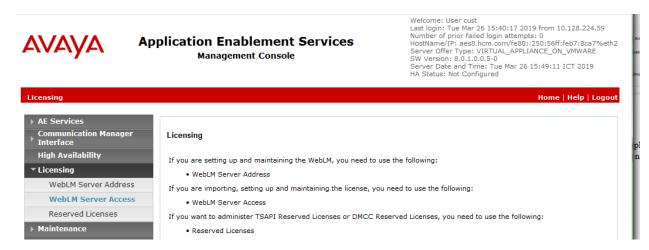

Select Licensed products  $\rightarrow$  APPL\_ENAB  $\rightarrow$  Application\_Enablement in the left pane, to display the Application Enablement (CTI) screen in the right pane.

Verify that there are sufficient licenses for TSAPI Simultaneous Users and Device Media and Call Control, as shown below. The TSAPI license is used for device monitoring and the DMCC license is used for the virtual IP softphones. Also verify that there is an applicable advanced switch license, in this case AES ADVANCED LARGE SWITCH, which is needed for adjunct routing.

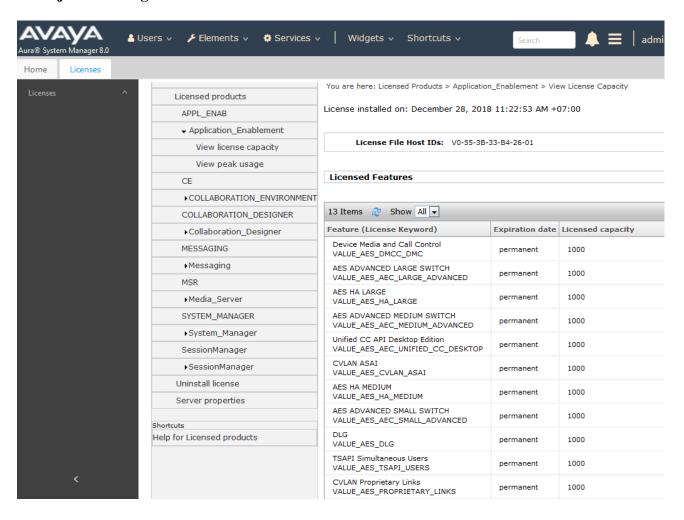

#### 6.3. Administer TSAPI Link

Select **AE Services** → **TSAPI** → **TSAPI Links** from the left pane of the **Management Console**, to administer a TSAPI link. The **TSAPI Links** screen is displayed, as shown below. Click **Add Link**.

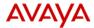

# Application Enablement Services Management Console

Welcome: User cust Last login: Mon Mar 25 17:38:53 2019 from 10.128.224.59 Number of prior failed login attempts: 0 HostName/IP: aes8.hcm.com/fe80::250:56ff;feb7:8ca7%eth2 Server Offer Type: VIRTUAL\_APPLIANCE\_ON\_VMWARE SW Version: 8.0.1.0.0.5-0 Server Date and Time: Mon Mar 25 17:49:07 ICT 2019 HA Status: Not Configured

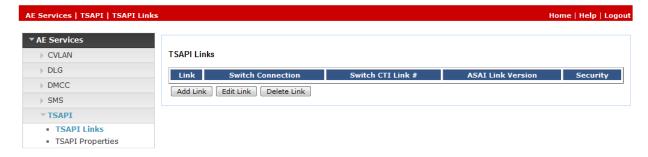

The Add TSAPI Links screen is displayed next.

The **Link** field is only local to the Application Enablement Services server, and may be set to any available number. For **Switch Connection**, select the relevant switch connection from the drop-down list. In this case, the existing switch connection "CM8" is selected. For **Switch CTI Link Number**, select the CTI link number from **Section 5.2.** Retain the default values in the remaining fields.

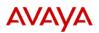

# Application Enablement Services Management Console

Newtonia: decided to the control of the control of

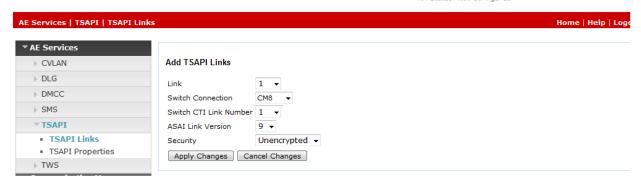

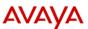

## Application Enablement Services

**Management Console** 

Number of prior failed login attempts: 0 Number of prior failed login attempts: 0 HostName/IP: aes95.hcm.com/fe86::250:56ff:feb7:8ca7%eth2 Server Offer Type: VIRTUAL\_APPLIANCE\_ON\_VMWARE SW Version: 8.0.1.0.0.5-0 Server Date and Time: Mon Mar 25 18:01:53 ICT 2019 HA Status: Not Configured

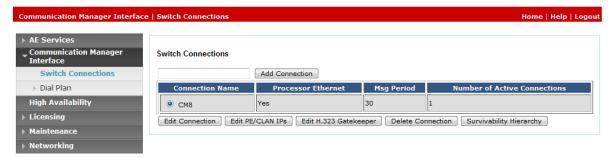

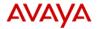

#### Application Enablement Services **Management Console**

Welcome: User cust
Last login: Mon Mar 25 17:38:53 2019 from 10.128.224.59
Number of prior failed login attempts: 0
HostName/IP: aes8.hcm.com/fe80::250:56ff:feb7:8ca7%eth2
Server Offer Type: VIRTUAL\_APPLIANCE\_ON\_VMWARE
SW Version: 8.0.1.0.0.5-0
Server Date and Time: Mon Mar 25 18:01:53 ICT 2019
HA Status: Not Configured

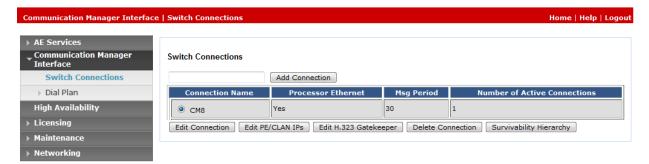

The Edit H.323 Gatekeeper screen is displayed next. Enter the IP address of a C-LAN circuit pack or the Processor C-LAN on Communication Manager to use as the H.323 gatekeeper, in this case "10.30.5.93" as shown below. Click Add Name or IP.

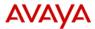

#### **Application Enablement Services Management Console**

Last login: Mon Mar 25 17:38:53 2019 from 10.128.224.59 Number of prior failed login attempts: 0
HostName/IP: aes8.hcm.com/fe80::250:56ff:feb7:8ca7%eth2 :
Server Offer Type: VIRTUAL\_APPLIANCE\_ON\_VMWARE
SW Version: 8.0.1.0.0.5-0 Server Date and Time: Mon Mar 25 18:04:25 ICT 2019 HA Status: Not Configured

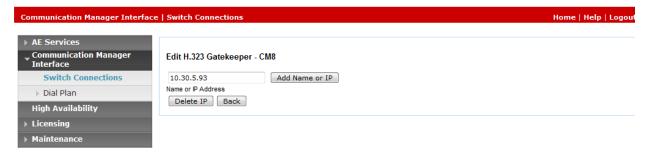

### 6.5. Administer EICC User

Select User Management  $\rightarrow$  User Admin  $\rightarrow$  Add User from the left pane, to display the Add User screen in the right pane.

Enter desired values for **User Id**, **Common Name**, **Surname**, **User Password**, and **Confirm Password**. For **CT User**, select "Yes" from the drop-down list. Retain the default value in the remaining fields.

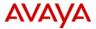

# Application Enablement Services Management Console

Welcome: User cust
Last login: Mon Mar 25 17:38:53 2019 from 10.128.224.59
Number of prior failed login attempts:
HostName/IP: aes8.hcm.com/fe80::250:56ff:feb7:8ca7%eth2
Server Offer Type: VIRTUAL\_APPLIANCE\_ON\_VMWARE
SW Version: 8.0.1.0.0.5-0
Server Date and Time: Mon Mar 25 18:10:58 ICT 2019
HA Status: Not Configured

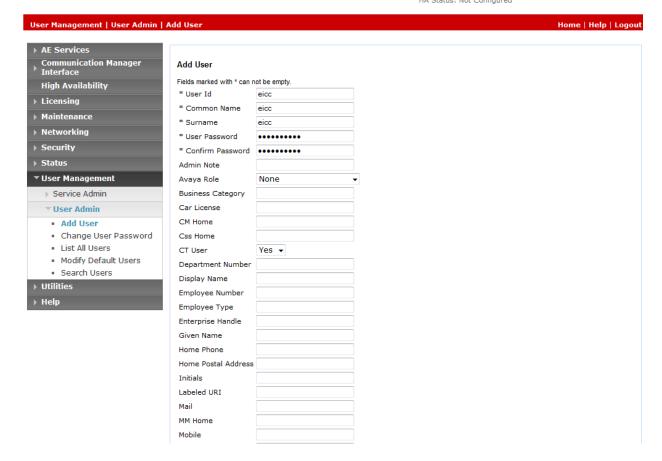

## 6.6.Administer Security Database

Select Security → Security Database → Control from the left pane, to display the SDB Control for DMCC, TSAPI, JTAPI and Telephony Web Services screen in the right pane. Uncheck both fields below.

In the event that the security database is used by the customer with parameters already enabled, then follow reference [4] to configure access privileges for the EICC user from **Section 6.5.** 

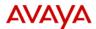

# Application Enablement Services Management Console

Welcome: User cust
Last login: Mon Mar 25 17:43:45 2019 from 10.128.224.59
Number of prior failed login attempts: 0
HostName/IP: aes8.hcm.com/fe80::250:55ff:feb7:8ca7%eth2
Server Offer Type: VIRTUAL\_APPLIANCE\_ON\_VMWARE
SW Version: 8.0.1.0.0.5-0
Server Date and Time: Mon Mar 25 18:29:44 ICT 2019
HA Status: Not Configured

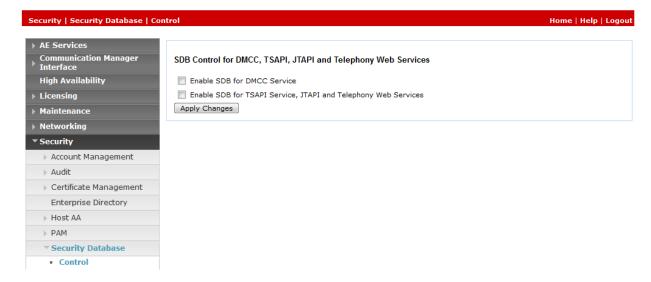

#### **6.7.Administer Ports**

Select **Networking**  $\rightarrow$  **Ports** from the left pane, to display the **Ports** screen in the right pane. In the **DMCC Server Ports** section, select the radio button for **Unencrypted Port** under the **Enabled** column, as shown below. Retain the default values in the remaining fields.

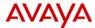

# Application Enablement Services Management Console

Welcome: User cust
Last login: Mon Mar 25 17:43:45 2019 from 10.128.224.59
Number of prior failed login attempts: 10.000 from 10.128.224.59
NostName/IP: aes8.hcm.com/fe80::250:56ff:feb7:8ca7%eth2 !
Server Offer Type: V1RTUAL\_APPLIANCE\_ON\_VMWARE
SW Version: 8.0.1.0.0.5-0
Server Date and Time: Mon Mar 25 18:32:41 ICT 2019
HA Status: Not Configured

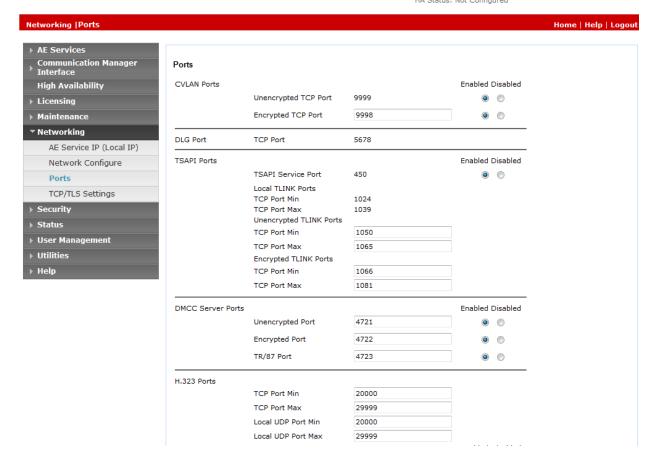

## **6.8.** Administer TCP Settings

Select Networking  $\rightarrow$  TCP/TLS Settings from the left pane, to display the TCP/TLS Settings screen in the right pane. For TCP Retransmission Count, select TSAPI Routing Application Configuration (6), as shown below.

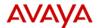

# Application Enablement Services Management Console

Welcome: User cust Last login: Mon Mar 25 17:43:45 2019 from 10.128.224.59 Number of prior failed login attempts: 0 HostName/IP: aes8.hcm.com/fe80::250:56ff;feb7:8ca7%eth2 Server Offer Type: VIRTUAL\_APPLIANCE\_ON\_VMWARE SW Version: 8.0.1.0.0.5-0 Server Date and Time: Mon Mar 25 18:34:19 ICT 2019 HA Status: Not Configured

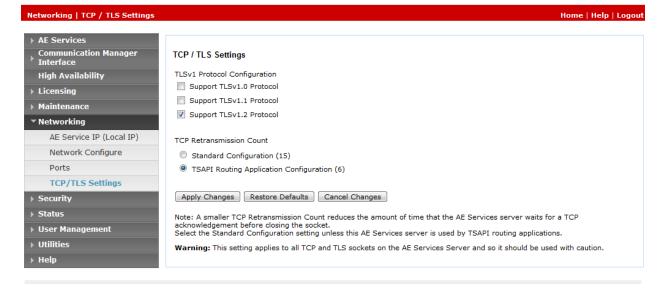

### 6.9. Restart Services

Select Maintenance  $\rightarrow$  Service Controller from the left pane, to display the Service Controller screen in the right pane. Check DMCC Service and TSAPI Service, and click Restart Service.

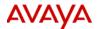

## Application Enablement Services

Management Console

Welcome: User cust
Last login: Tue Mar 26 14;26:05 2019 from 10.128.224.59
Number of prior failed login attempts: 0
HostName/IP: aes8.hcm.com/fe80::250:56ff:feb7:8ca7%eth2 !
Server Offer Type: VIRTUAL\_APPLIANCE\_ON\_VMWARE
SW Version: 8.0.1.0.0.5-0
Server Date and Time: Tue Mar 26 14:47:14 ICT 2019
HA Status: Not Configured

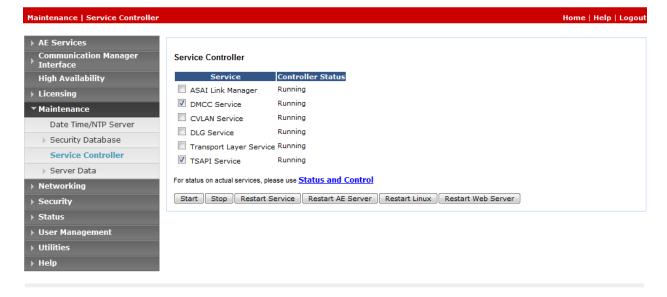

#### 6.10. Obtain Tlink Name

Select Security → Security Database → Tlinks from the left pane. The Tlinks screen shows a listing of the Tlink names. A new Tlink name is automatically generated for the TSAPI service. Locate the Tlink name associated with the relevant switch connection, which would use the name of the switch connection as part of the Tlink name. Make a note of the associated Tlink name, to be used later for configuring EICC.

In this case, the associated Tlink name is "AVAYA#CM8#CSTA#AES8". Note the use of the switch connection "CM8 from Section 6.3 as part of the Tlink name.

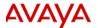

# Application Enablement Services Management Console

Welcome: User cust
Last login: Tue Mar 26 14:26:05 2019 from 10.128.224.59
Number of prior failed login attempts: 0
HostName/IP: aes8.hcm.com/fe80::250:56ff:feb7:8ca7%eth2
Server Offer Type: VIRTUAL\_APPLIANCE\_ON\_VMWARE
SW Version: 8.0.1.0.0.5-0
Server Date and Time: Tue Mar 26 15:26:16 ICT 2019
HA Status: Not Configured

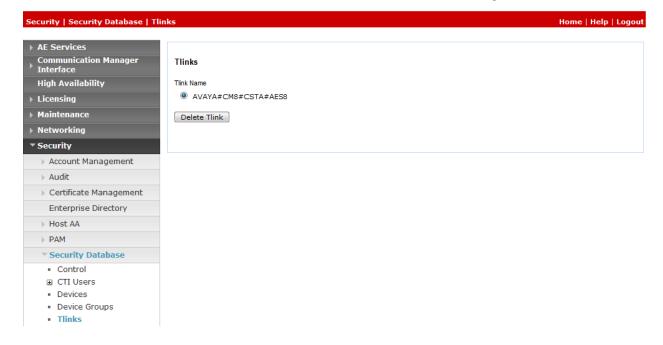

## 7. Configure Enghouse Interactive Communications Center

This section provides the procedures for configuring the EICC server. The procedures include the following areas:

- Administer phone system type
- Administer phone system data
- Administer queues
- Administer agent login class
- Administer agents and supervisors
- Administer mailboxes
- Administer lines

The configuration of EICC is typically performed by Enghouse Interactive installation technicians or third-party resellers. The procedural steps are presented in these Application Notes for informational purposes.

Prior to configuration, the relevant Avaya TSAPI client is assumed to be installed on the EICC server, and that the TSAPI client has been configured with the IP address of the Application Enablement Services server as part of installation.

### 7.1. Administer Phone System Type

At the conclusion of installation, the **Installation Process** screen will be displayed by the Installation Wizard. Follow [5] to import licenses and configure the default company.

The **Installation Process** screen shown below is displayed next. Click the **Run** icon associated with **Define Phone System Type**.

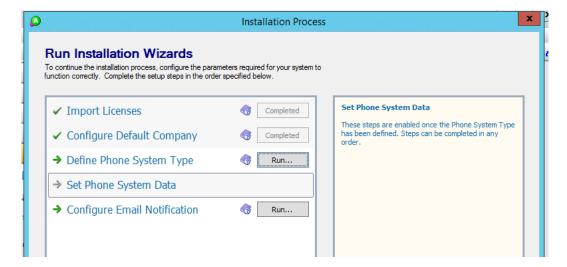

The **Phone System Type** screen is displayed. For **PBX Type**, select "Avaya Communication Manager (ACM)".

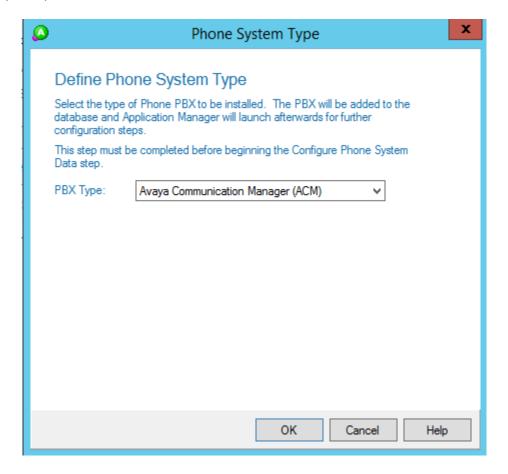

## 7.2. Administer Phone System Data

The **Installation Process** screen shown below is displayed next. Click the **Run** icon associated with **Set Phone System Data** → **Configure PBX Connection** 

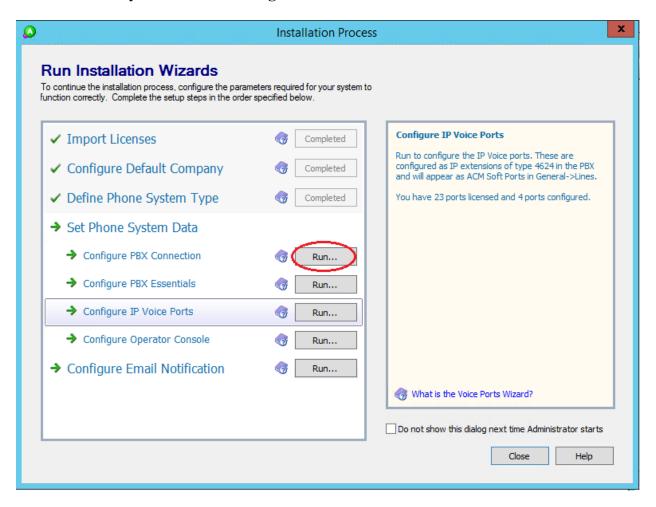

The Avaya CM PBX Setup Wizard → Configure PBX Connection screen is displayed. For PBX Driver Name, enter the Tlink name from Section 6.10 as shown below. Retain the default value in the remaining field.

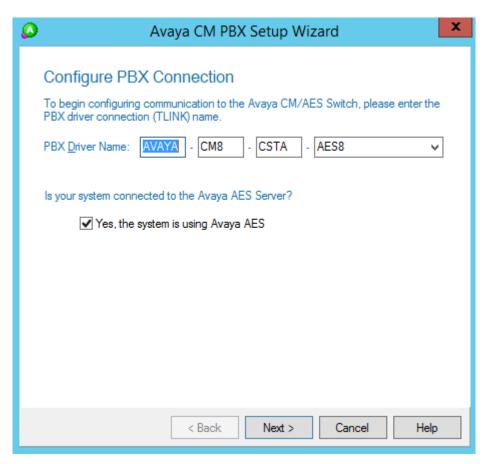

The Avaya CM PBX Setup Wizard → Configure Avaya CTI User screen is displayed next. Enter the EICC user credentials from Section 6.5.

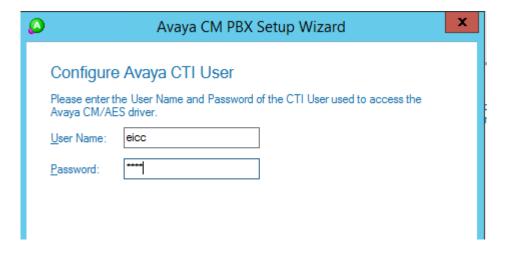

The Avaya CM PBX Setup Wizard → Configure ACM Soft Ports screen is displayed. Enter the following values for the specified fields.

**ACM Switch Connection Name:** The relevant switch connection name from **Section 6.3.** 

ACM IP Address: IP address of H.323 gatekeeper from Section 6.4. IP address of Application Enablement Services server.

**DMCC TCP Port:** "4721"

DMCC User: The EICCuser credentials from Section 6.5.

DMCC Password: The EICCuser credentials from Section 6.5.

Global SoftPort Password: The security code value from Section 5.6.

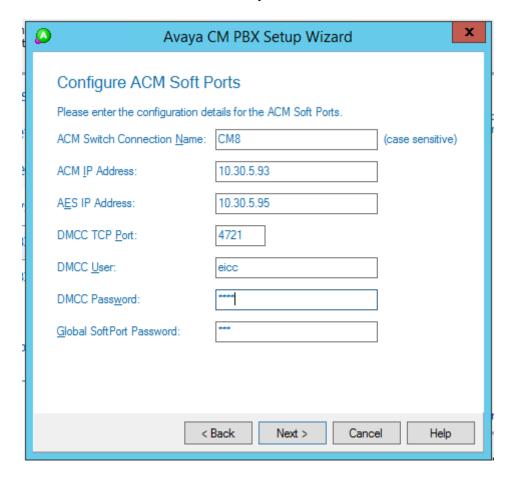

Continue with the Installation Wizard until the **Avaya CM PBX Setup Wizard** → **Configure Park Queue** screen is displayed. For **Park Queue Number**, enter the extension of the hold VDN from **Section 5.3.7.** 

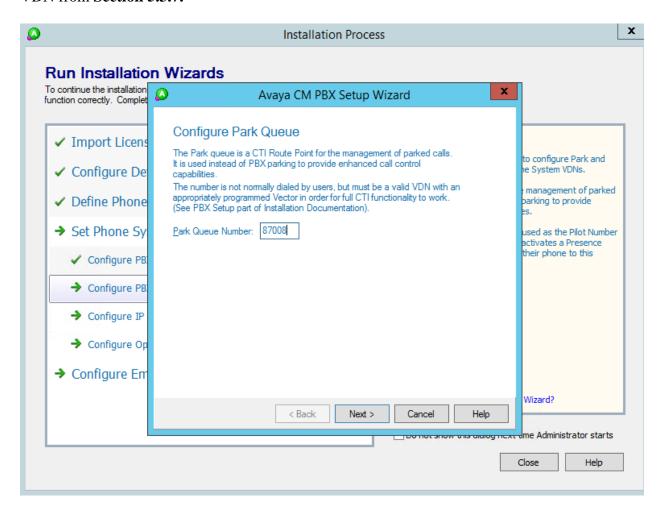

The Avaya CM PBX Setup Wizard → Configure Voice Messaging Queue screen is displayed next. For Voice Messaging Queue Number, enter the extension of the voicemail VDN from Section 5.3.6.

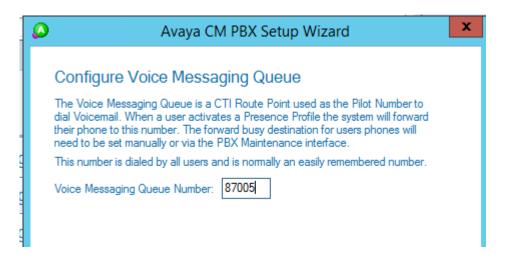

The Avaya CM PBX Setup Wizard → Configure System VDNs screen is displayed next. Enter the ring, music, busy, and failure VDNs from Section 5.3 respectively, as shown below.

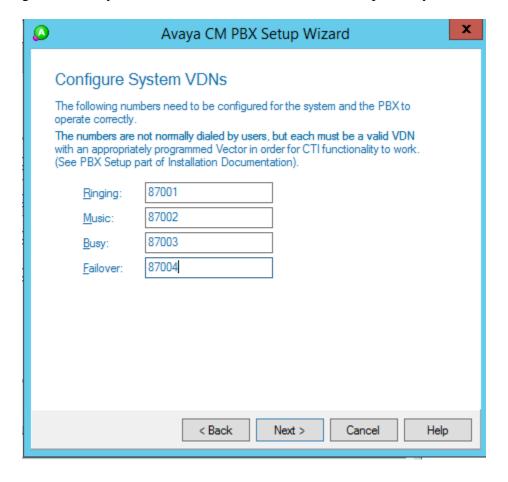

Continue with the Installation Wizard until the **IP Voice Ports Setup** → **Configure IP Voice Ports** screen is displayed. For **Start Extension**, enter the first virtual IP softphone extension from **Section 5.6.** For Number of Ports, select the total number of virtual IP softphones from **Section 5.6**, in this case "4".

Follow [5] to complete the Installation Wizard and subsequent CTI server setup via Application Manager.

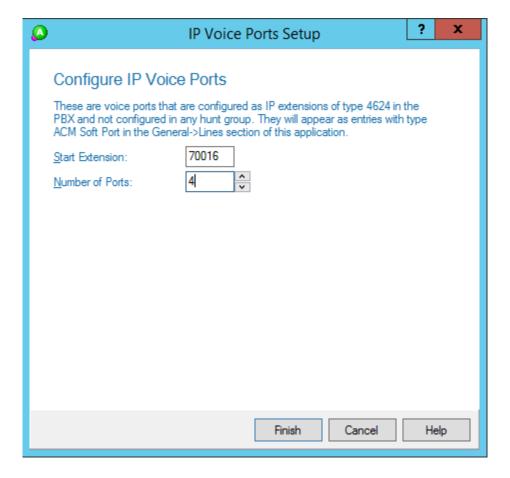

### 7.3. Administer Queues

The **Administrator** screen is displayed upon completion of the Installation Wizard and CTI server setup. Select **Queuing**  $\rightarrow$  **Queues** from the left pane, followed by the **Add Wizard** icon located at the upper left of the screen.

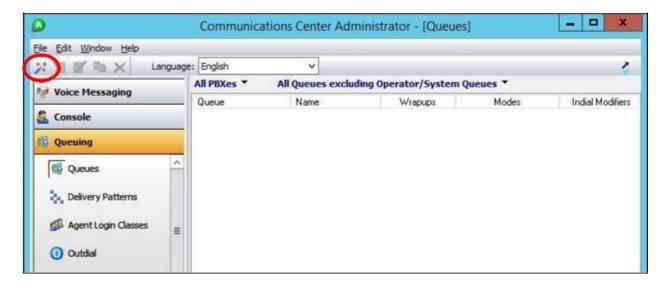

Follow the **Adding a New Queue Wizard** in the subsequent screens (not shown) to configure a new queue for each general routing VDN in **Section 5.3.2.** In the compliance testing, two queues were created as shown below.

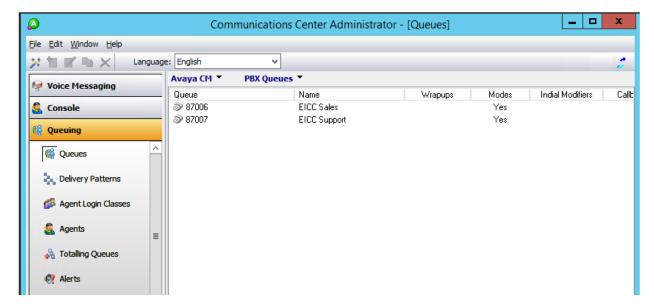

# 7.4. Administer Agent Login Class

Select Queuing → Agent login Classes from the left pane, followed by the Add Wizard icon located at the upper left corner of the screen.

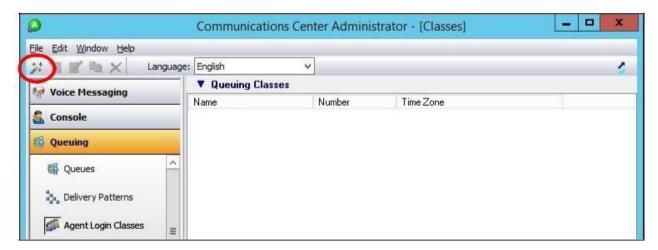

Follow the **Adding New Agent Login Class Wizard** in the subsequent screens to configure a new agent login class. In the **Select the Queues** screen, select the queues created from **Section 7.3**, as shown below.

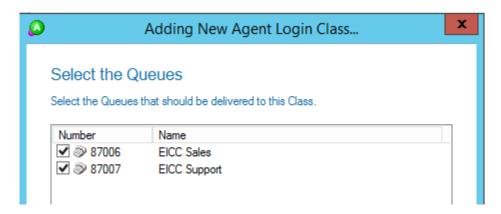

In the compliance testing, one agent login class was created.

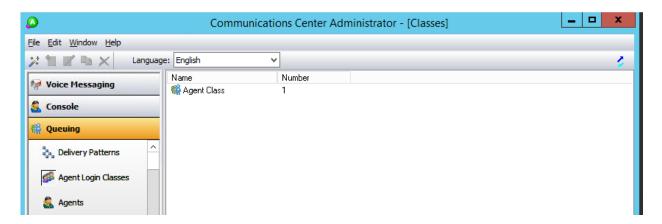

# 7.5. Administer Agents and Supervisors

Select **Queuing**  $\rightarrow$  **Agents** from the left pane, followed by the **Add Wizard** icon located at the upper left corner of the screen.

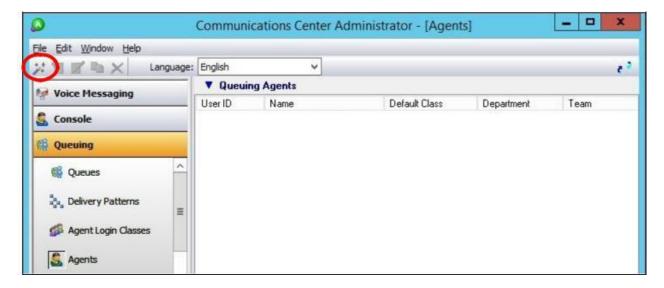

Follow the **Add Agent Wizard** in the subsequent screens to configure a corresponding entry for each agent and supervisor in **Section 3**. In the **Select Agent Login Class** screen, select the agent login class created from **Section 7.4**, as shown below.

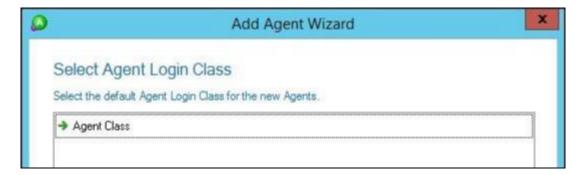

In the compliance testing, two agents and one supervisor were created.

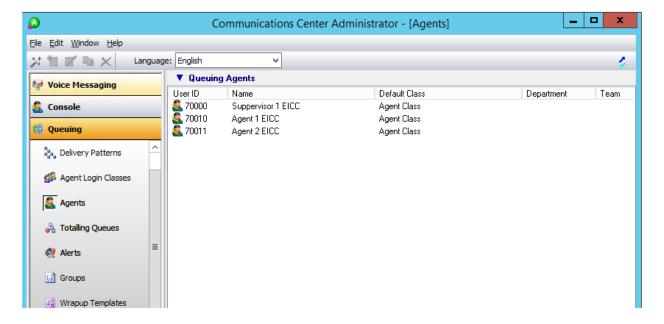

#### 7.6. Administer Mailboxes

Select Voice Messaging → Mailboxes from the left pane, followed by the Add Wizard icon located at the upper left corner of the screen.

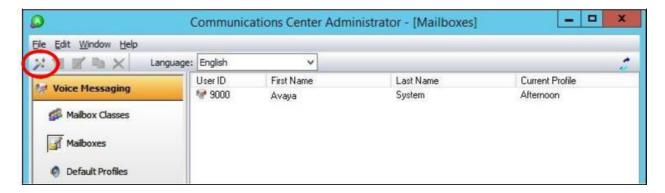

Follow the **Add Mailboxes Wizard** in the subsequent screens (not shown) to configure a corresponding mailbox for each agent and supervisor from **Section 7.5.** In the compliance testing, three mailboxes were created.

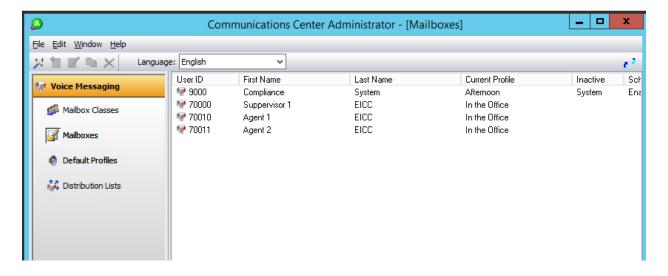

#### 7.7.Administer Lines

Select **General** → **Lines** from the left pane, followed by the **Add Wizard** icon located at the upper left corner of the screen. Follow the **Adding Line Wizard** in the subsequent screens (not shown) to configure a corresponding line for each agent and supervisor from **Section 7.5.** 

Note that the lines for virtual IP softphones were created automatically, and that lines for agents and supervisors can either be created manually using the wizard, or by having each agent and supervisor dial a monitored VDN for EICC to "learn" the extension and create the line automatically.

In the compliance testing, all lines were created automatically with agents and supervisor dialing the voicemail VDN for EICC to "learn" the extensions.

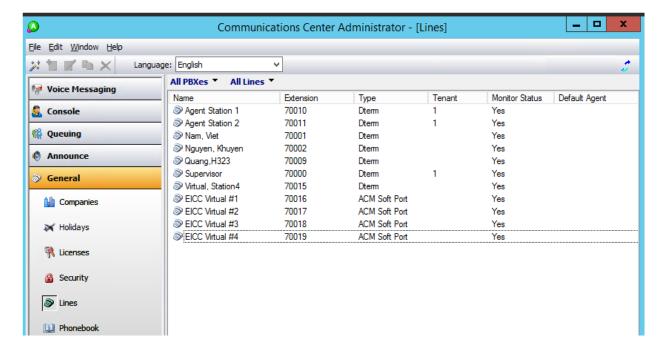

# 8. Verification Steps

This section provides the tests that can be performed to verify proper configuration of Communication Manager, Application Enablement Services, and EICC.

# 8.1. Verify Avaya Aura® Communication Manager

On Communication Manager, verify status of the administered CTI link by using the "status aesves cti-link" command. Verify that the **Service State** is "established" for the CTI link number administered in **Section 5.2**, as shown below.

| status aesvcs cti-link      |         |             |                       |                  |              |              |  |  |  |
|-----------------------------|---------|-------------|-----------------------|------------------|--------------|--------------|--|--|--|
| AE SERVICES CTI LINK STATUS |         |             |                       |                  |              |              |  |  |  |
| CTI                         | Version | M-n +       | AE Commisses          | C                | Mana         | Mana         |  |  |  |
| Link                        | version | Mnt<br>Busy | AE Services<br>Server | Service<br>State | Msgs<br>Sent | Msgs<br>Rovd |  |  |  |
| 1                           | 9       | no          | aes8                  | established      | 14           | 14           |  |  |  |
| -                           |         | 110         | ueso                  | estabilished     |              |              |  |  |  |

Verify the registration status of virtual IP softphones by using the "list registered-ip-stations" command. Verify that all virtual IP softphone from **Section 5.6** are displayed along with the IP address of the Application Enablement Services server, as shown below.

| list registered-ip-stations |      |          |                                              |  |  |  |  |
|-----------------------------|------|----------|----------------------------------------------|--|--|--|--|
| REGISTERED IP STATIONS      |      |          |                                              |  |  |  |  |
|                             |      |          | Station IP Address/<br>Gatekeeper IP Address |  |  |  |  |
| 70000                       | 9641 | IP Phone | 10.128.224.59                                |  |  |  |  |
| tls                         | 1    | 6.8002   | 10.30.5.93                                   |  |  |  |  |
| 70009                       | 9620 | IP Phone | 10.102.4.14                                  |  |  |  |  |
| tcp                         | 1    | 3.280A   | 10.30.5.93                                   |  |  |  |  |
| 70010                       | 9641 | IP Phone | 10.102.4.70                                  |  |  |  |  |
| tls                         | 1    | 6.8002   | 10.30.5.93                                   |  |  |  |  |
| 70011                       | 9641 | IP_Phone | 10.102.4.71                                  |  |  |  |  |
| tls                         | 1    | 6.8002   | 10.30.5.93                                   |  |  |  |  |
| 70016                       | 4624 | IP_API_A | 10.30.5.95                                   |  |  |  |  |
| tcp                         | 1    | 3.2040   | 10.30.5.93                                   |  |  |  |  |
| 70017                       | 4624 | IP_API_A | 10.30.5.95                                   |  |  |  |  |
| tcp                         | 1    | 3.2040   | 10.30.5.93                                   |  |  |  |  |
|                             |      |          |                                              |  |  |  |  |

### 8.1. Verify Avaya Aura® Application Enablement Services

On Application Enablement Services, verify the status of the TSAPI link by selecting **Status Status and Control TSAPI Service Summary** from the left pane. The **TSAPI Link Details** screen is displayed.

Verify the **Status** is "Talking" for the TSAPI link administered in **Section 6.3** and that the **Associations** column reflects the total number of agents and supervisor from **Section 3** plus the number of virtual IP softphones from **Section 5.6**, in this case "7".

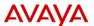

# Application Enablement Services Management Console

Welcome: User cust
Last login: Tue Mar 26 15:40:17 2019 from 10.128.224.59
Number of prior failed login attempts: 0
HostName/IP: aes8.hcm.com/fe80::250:55ff;feb7:8ca7%eth2
Server Offer Type: VIRTUAL\_APPLIANCE\_ON\_VMWARE
SW Version: 8.0.1.0.0.5-0
Server Date and Time: Tue Mar 26 15:49:11 ICT 2019
HA Status: Not Configured

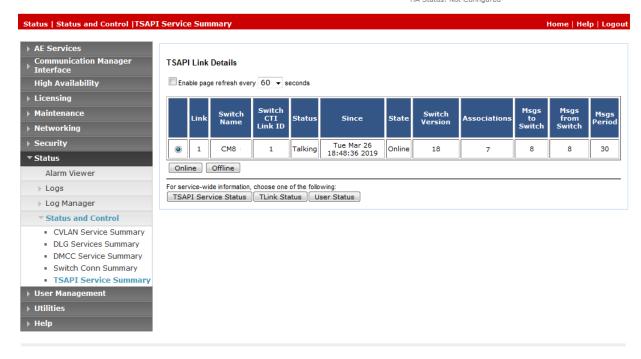

Verify the status of the DMCC link by selecting Status → Status and Control → DMCC Service Summary from the left pane. The DMCC Service Summary – Session Summary screen is displayed.

Verify the **User** column shows action sessions with the EICC user name from **Section 6.5**, and that the total number of sessions reflects the number of virtual IP softphones from **Section 5.6**.

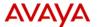

# Application Enablement Services Management Console

Welcome: User cust
Last login: Tue Mar 26 15:40:17 2019 from 10.128.224.59
Number of prior failed login attempts: 0
HostName/IP: aes8.hcm.com/fe80::250:56ff:feb7:8ca7%eth2
Server Offer Type: VIRTUAL\_APPLIANCE\_ON\_VMWARE
SW Version: 8.0.1.0.0.5-0
Server Date and Time: Tue Mar 26 15:49:11 ICT 2019

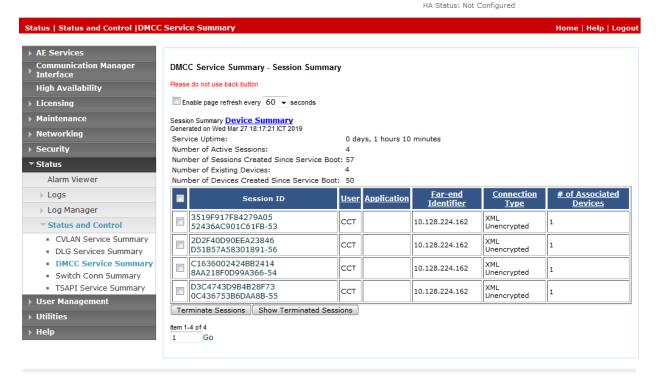

Copyright © 2009-2018 Avava Inc. All Rights Reserved

# 8.2. Verify Enghouse Interactive Communications Center

From the agent desktop, double-click on the **TouchPoint** shortcut icon shown below, which was created as part of TouchPoint installation.

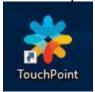

The **Enghouse Interactive TouchPoint** login screen below is displayed. Enter the login name associated with an agent from **Section 7.5**, and use the generic default PIN value from EICC. Retain the default value in the remaining field.

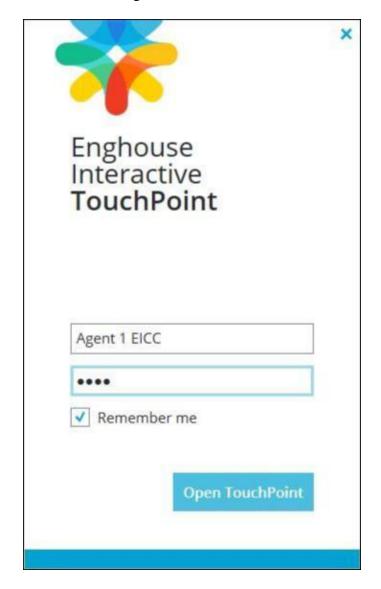

The main **TouchPoint** screen, also referred to as the Statistics Window is displayed, along with a Call Bar above the system tray, as shown below. From the Statistics Window, click on **Log in to get queue calls** toward the top of the screen.

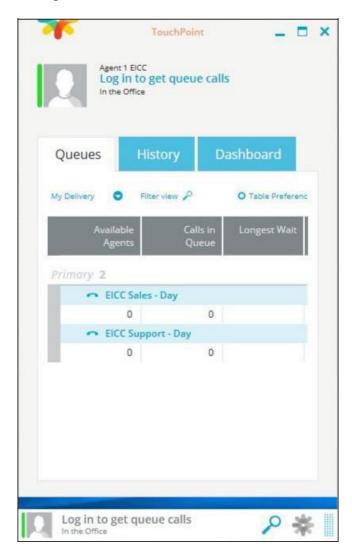

In the updated Statistics Window shown below, select Log in to Queues.

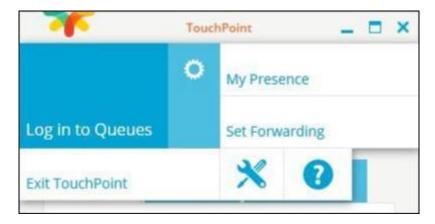

Verify that both the Statistics Window and Call Bar are updated to reflect **Logged In**, as shown below.

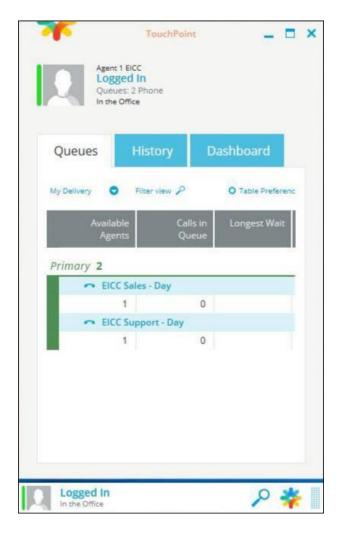

Make an incoming call from PSTN to a general routing VDN in **Section 5.3.2**. Verify that the agent desktop is populated with an Interaction Info screen with an Offering tab, along with a Pop-up Notification box, and that the Call Bar is updated to reflect the active call.

Click **Answer** in the Pop-up Notification box, and verify that the agent is connected to the PSTN caller with two-way talk paths.

## 9. Conclusion

These Application Notes describe the configuration steps required for Enghouse Interactive Communications Center 10.1 to successfully interoperate with Avaya Aura® Communication Manager 8.0 using Avaya Aura® Application Enablement Services 8.0. All feature and serviceability test cases were completed with observations noted in **Section 2.2.** 

#### 10. Additional References

This section references the Avaya and Enghouse Interactive product documentation that are relevant to these Application Notes.

Product documentation for Avaya products may be found at <a href="http://support.avaya.com">http://support.avaya.com</a>.

- 1. Administering Avaya Aura® Communication Manager, Release 8, Issue 2.0, Nov 2018
- 2. Administering Avaya Aura® Session Manager, Release 8, Issue 2, August 2018
- 3. Administering Avaya Aura® System Manager, Release 8, Issue 4, September 2018
- 4. Administering Avaya Aura® Application Enablement Services, Release 8.0.1, Issue 2, December 2018

Product documentation for Enghouse Interactive Communication Center may be found at <a href="http://www.enghouseinteractive.com">http://www.enghouseinteractive.com</a>

5. PBX Programming Manual - Avaya Communication Manager Installation Manual CC 10.1, August 2018

#### ©2019 Avaya Inc. All Rights Reserved.

Avaya and the Avaya Logo are trademarks of Avaya Inc. All trademarks identified by ® and TM are registered trademarks or trademarks, respectively, of Avaya Inc. All other trademarks are the property of their respective owners. The information provided in these Application Notes is subject to change without notice. The configurations, technical data, and recommendations provided in these Application Notes are believed to be accurate and dependable, but are presented without express or implied warranty. Users are responsible for their application of any products specified in these Application Notes.

Please e-mail any questions or comments pertaining to these Application Notes along with the full title name and filename, located in the lower right corner, directly to the Avaya DevConnect Program at <a href="mailto:devconnect@avaya.com">devconnect@avaya.com</a>.